## **How to Report an Absence via ParentMail**

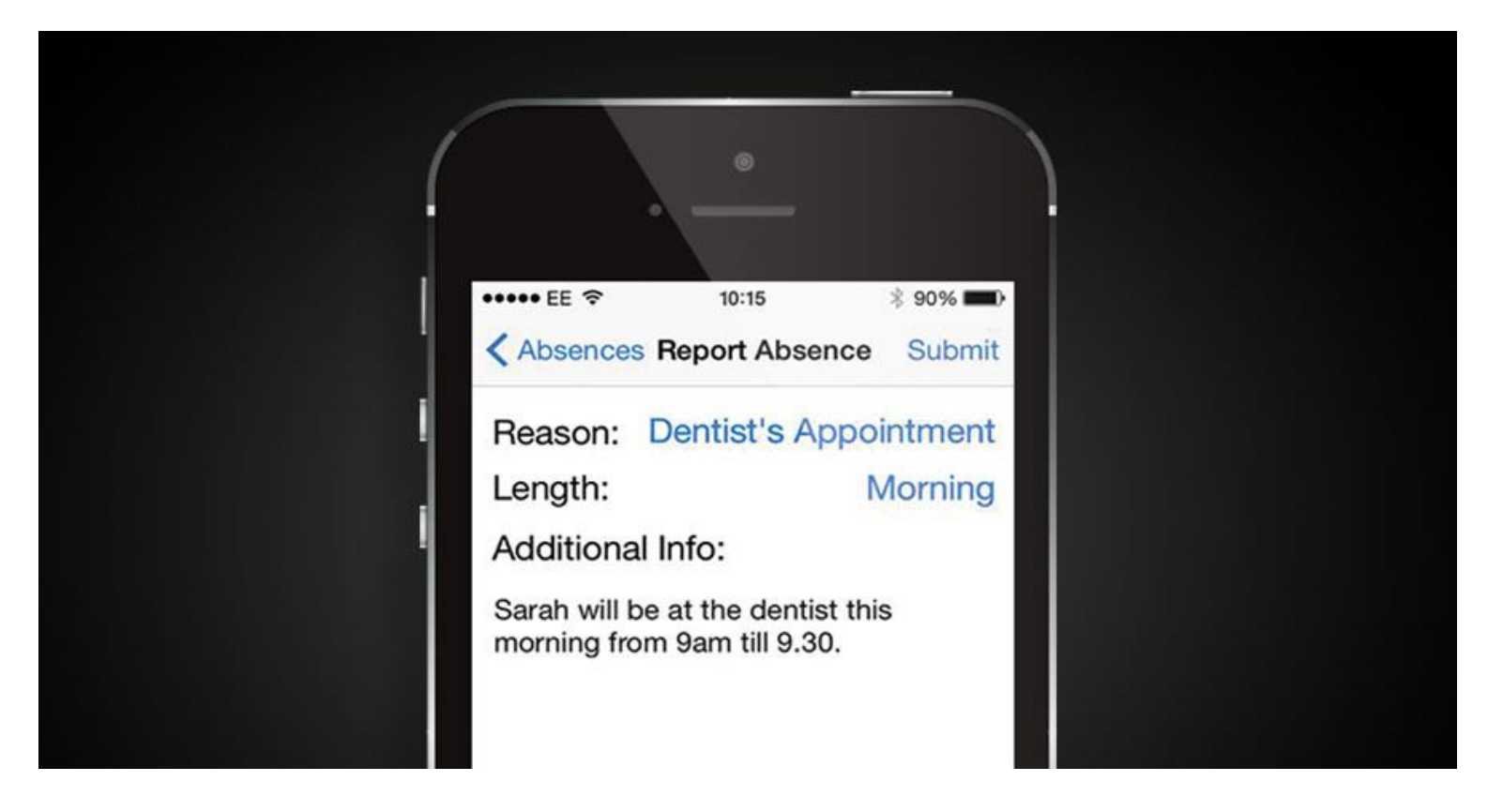

**This is a step by step guide for parents wanting to report an absence via ParentMail using an iOS device.**

1. Open the ParentMail app and click on 'Notify Absence'.

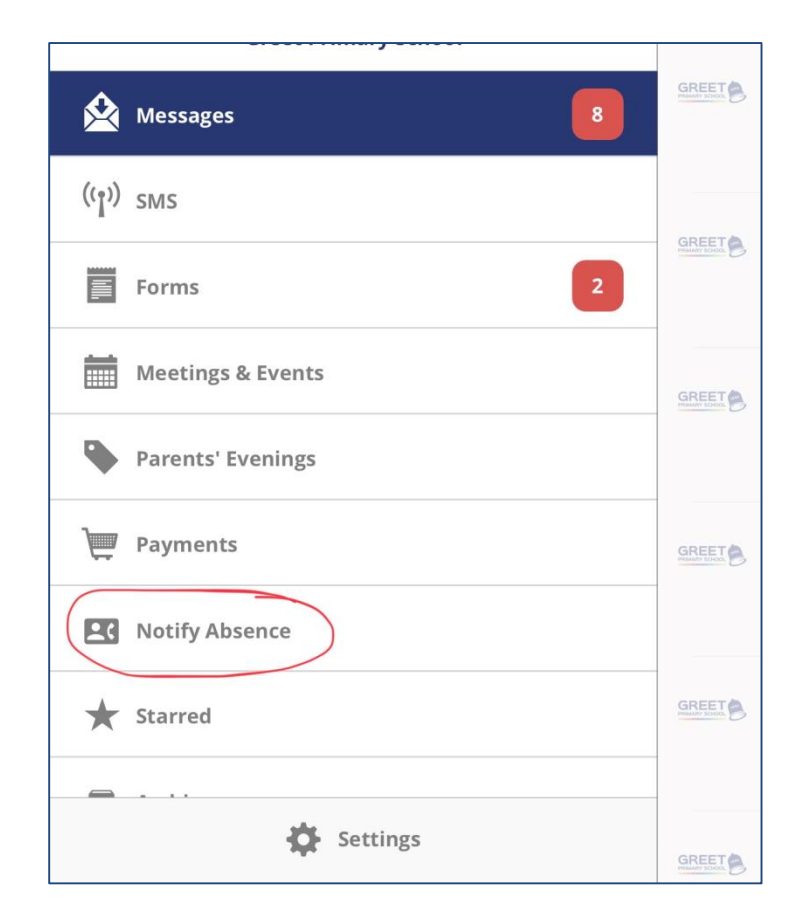

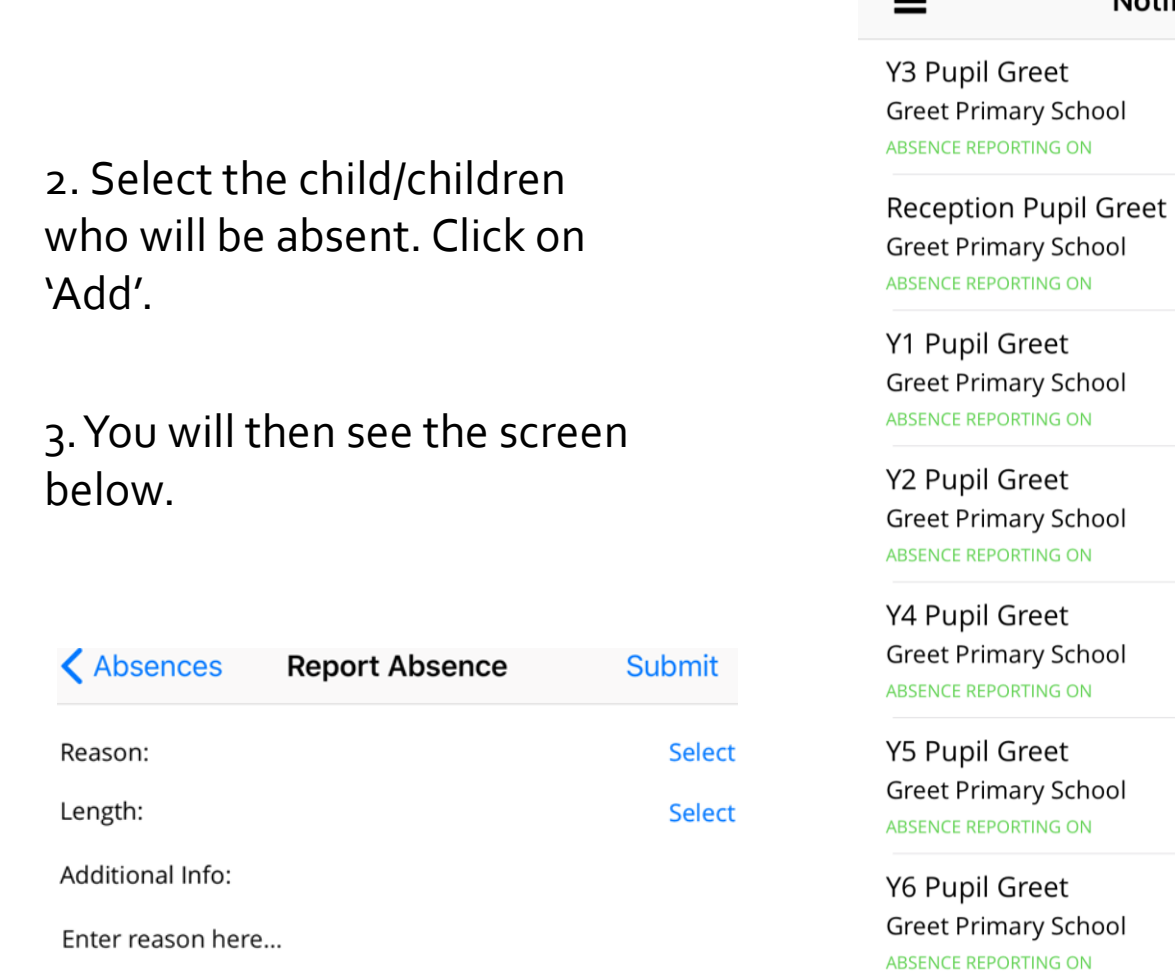

Nursery Pupil Greet Greet Primary School **ABSENCE REPORTING ON** 

 $\equiv$ 

**Notify Absence** 

3. Select an option from the drop-down menu for 'Reason'. You have various options to choose from, however, if the reason is not listed you must click 'Other' and type in the reason.

4. Once you have chosen the reason please select the 'Length' of the absence and complete any other details on the screen. Then press 'Submit'.

5. Congratulations! You have successfully reported an absence.

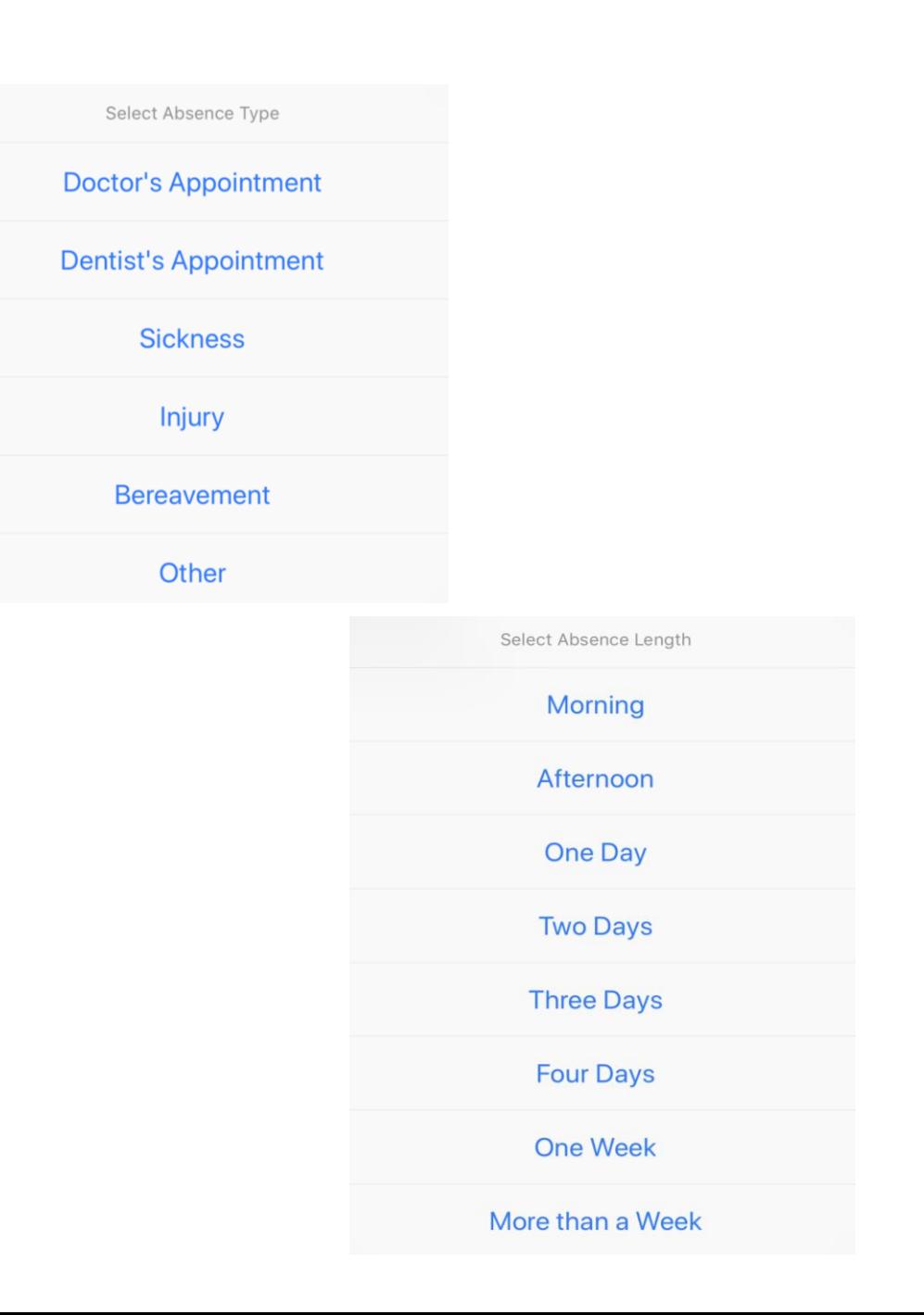